## Wi-Fi setup on your Apple device

Please note that some options may vary depending on your make, model, appleversion, as well as any theme and/or settings that you may have applied to personalize the device for yourself.

- 1. Navigate to the settings option of your device and click on Wi-Fi or whichever option is applicable to you for setting up Wi-Fi on your device. Click on Wi-Fi. Turn on Wi-Fi and select whichever Wi-Fi network you want to connect to.
- 2. Click on NMMU\_Student or NMMU\_Staff. Whichever option is applicable to you.

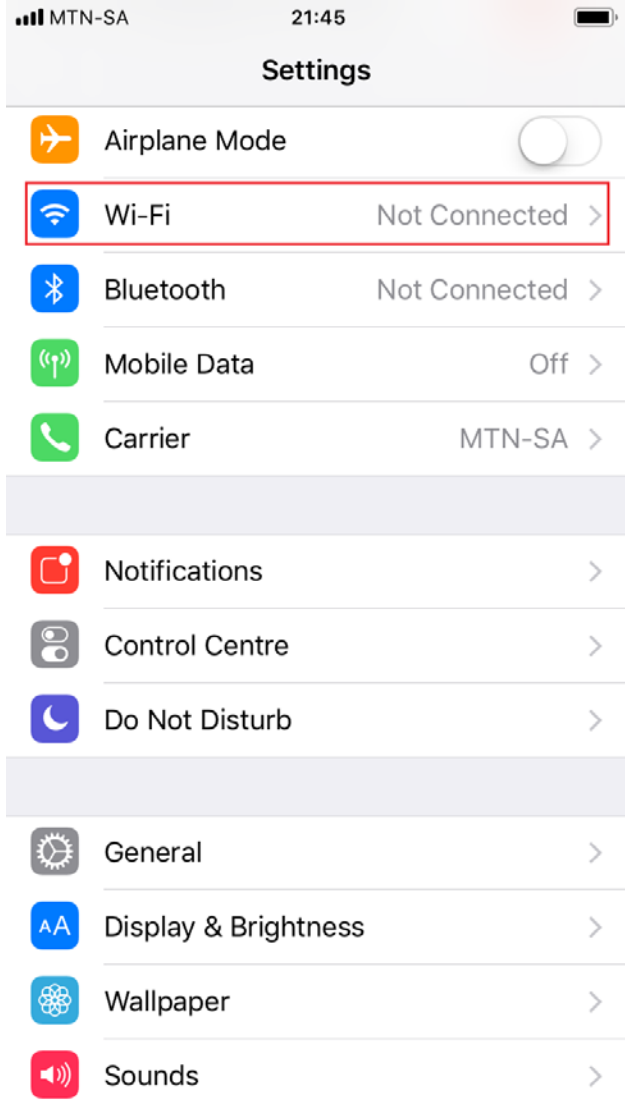

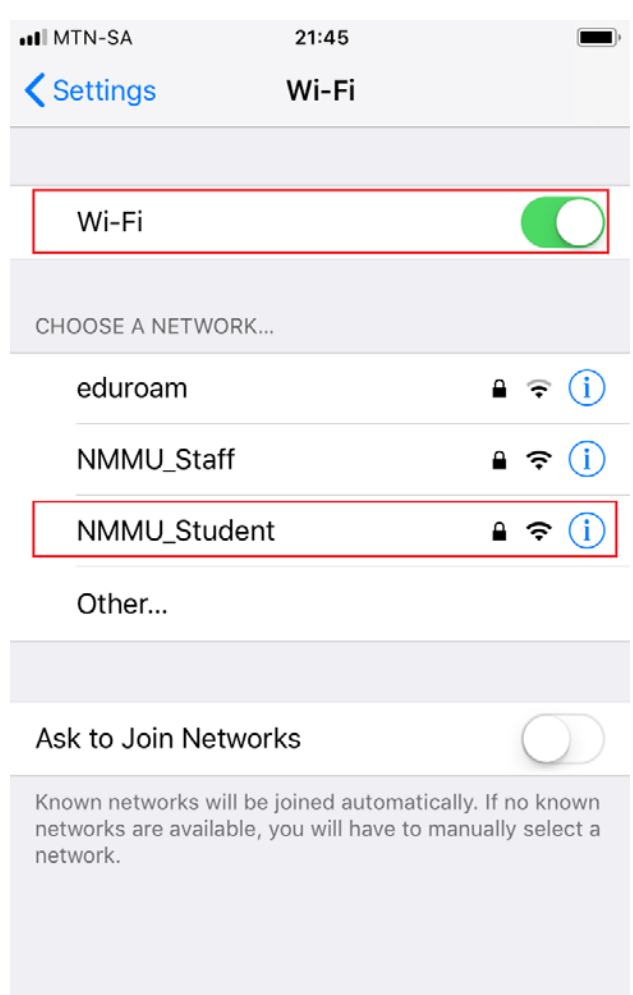

3. Enter your details as stipulated below. **STAFF AND STUDENT DETAILS VARY!**

## **4. STUDENTS SHOULD USE:**

- a. STUDENTS SHOULD CONFIRM that their Username is **[s1234567@mandela.ac.za](mailto:s1234567@mandela.ac.za)**
	- i. Enter your university password

## **5. STAFF SHOULD USE:**

- a. STAFF SHOULD CONFIRM that their Username i[s USERNAME@nmmu.ac.za](mailto:USERNAME@nmmu.ac.za)
	- i. Enter your university password
- 6. Once you have entered your details correctly, click Join and then Trust to accept the Wi-Fi certificate.

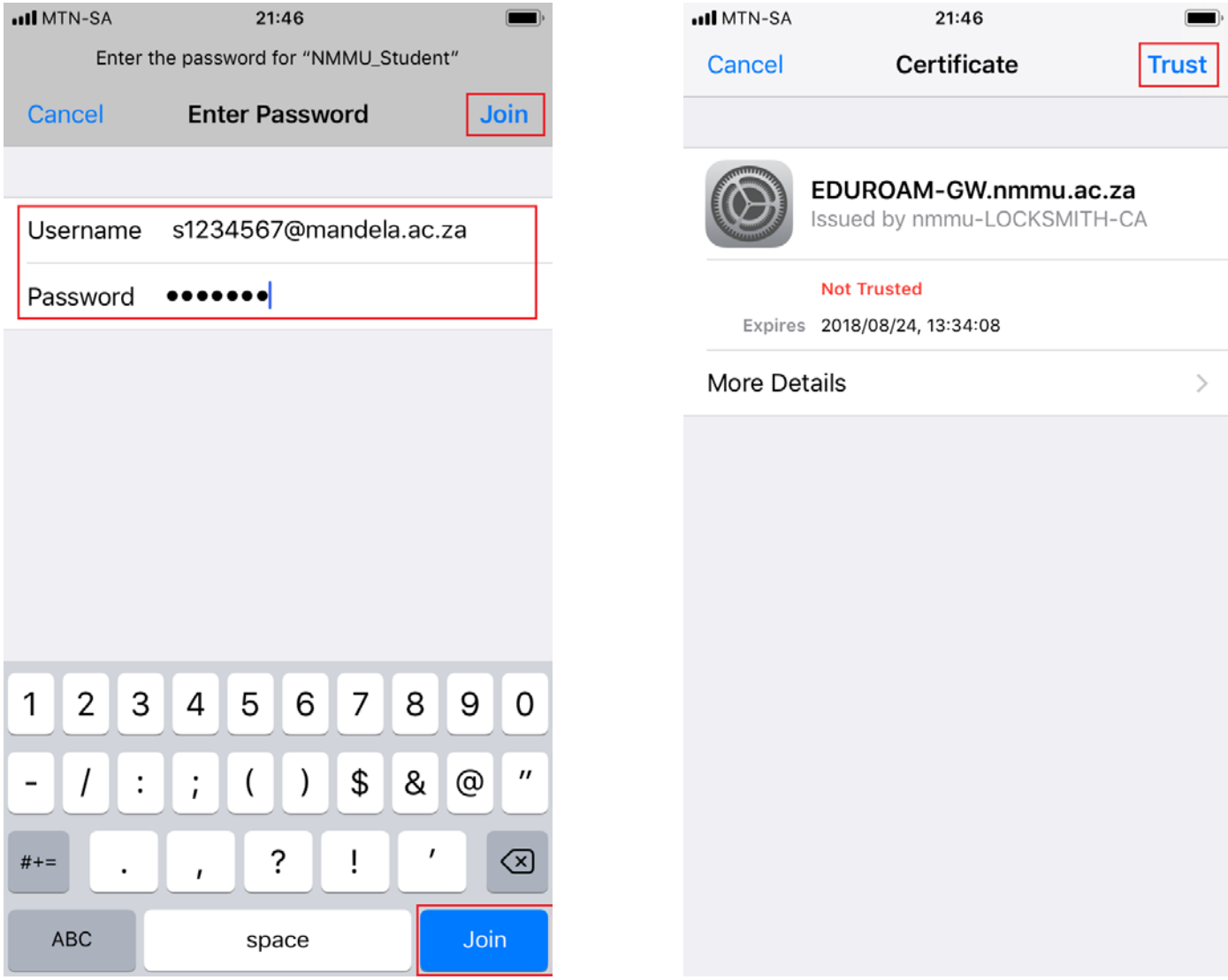

7. It should show you that you are connected to **NMMU\_Student or NMMU\_Staff** with a check next to the network, whichever option you chose initially.

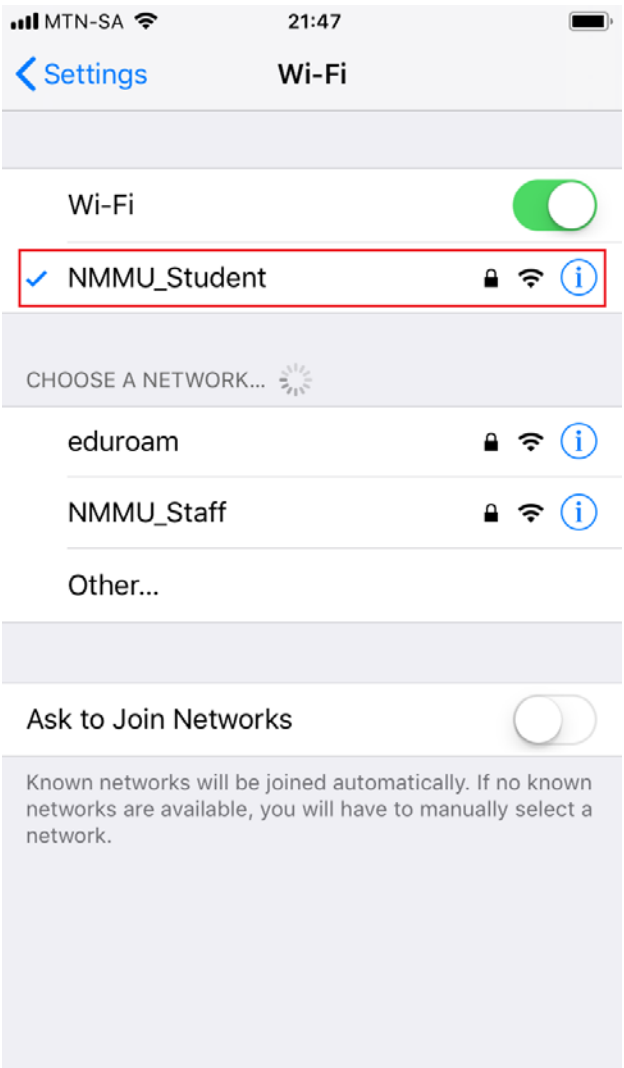